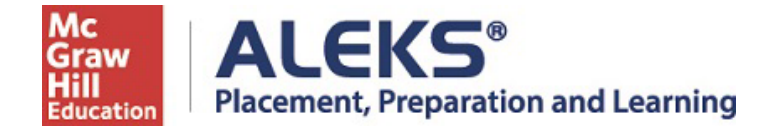

## **Mount Vernon Nazarene University ALEKS PPL Student Registration Instructions**

#### **Students must have access to a pc, mac or ipad with a working camera.**

Follow the steps below to register for and access ALEKS Placement Prep & Learning, PPL. For help with registration, contact ALEKS Customer Support (800-258-2374; [support.aleks.com\)](http://support.aleks.com/).

#### **Step 1:** Visit **[www.aleks.com](http://www.aleks.com/) and select SIGN UP NOW!**

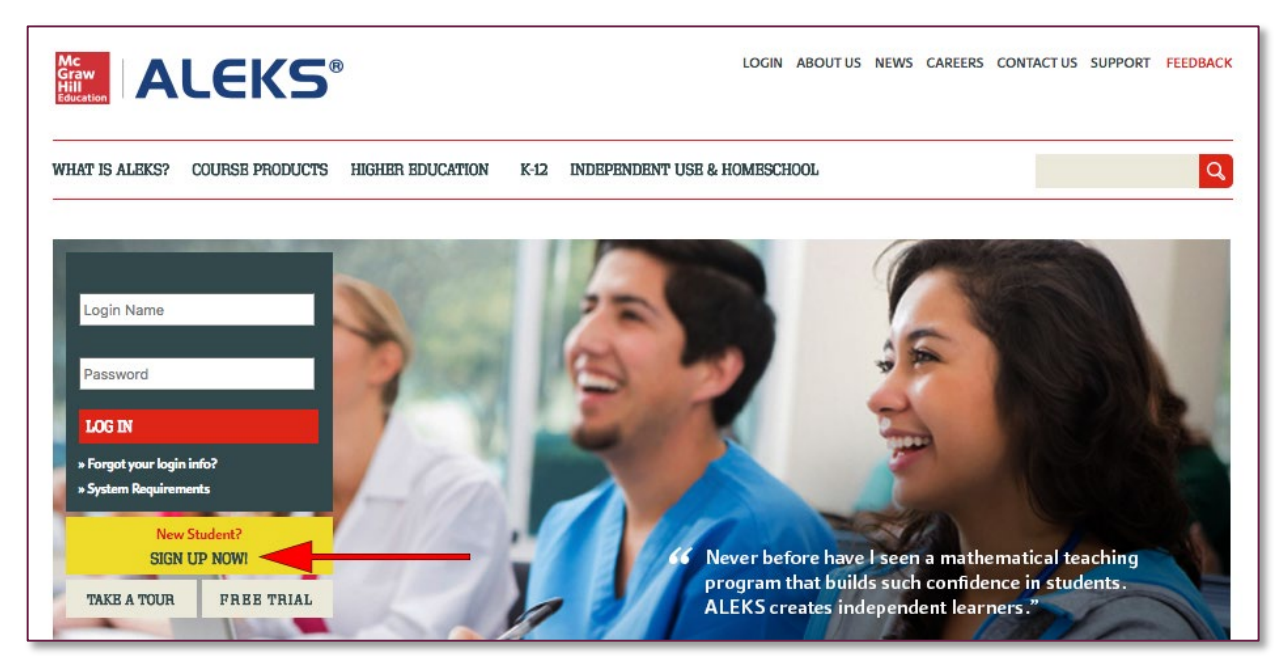

**Step 2:** Enter the 10-character ALEKS code **46DAP-3PQXA** the Course Code box. Then select **Continue.** 

### **USING ALEKS WITH A CLASS?** K-12 // Higher Education

Register here if you are a new student and need to use ALEKS with your class. To begin, enter your 10-character course code you received from your instructor. » CONTINUE Course code: What's this? I don't have a course code »

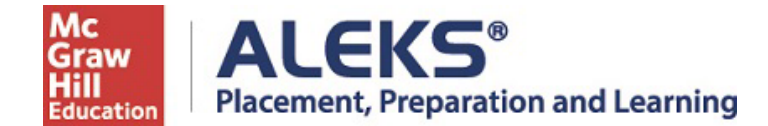

**Step 3:** Verify Your Cohort.

**Step 4:** Select **"No, I have never used ALEKS before."** Then select **Continue.**

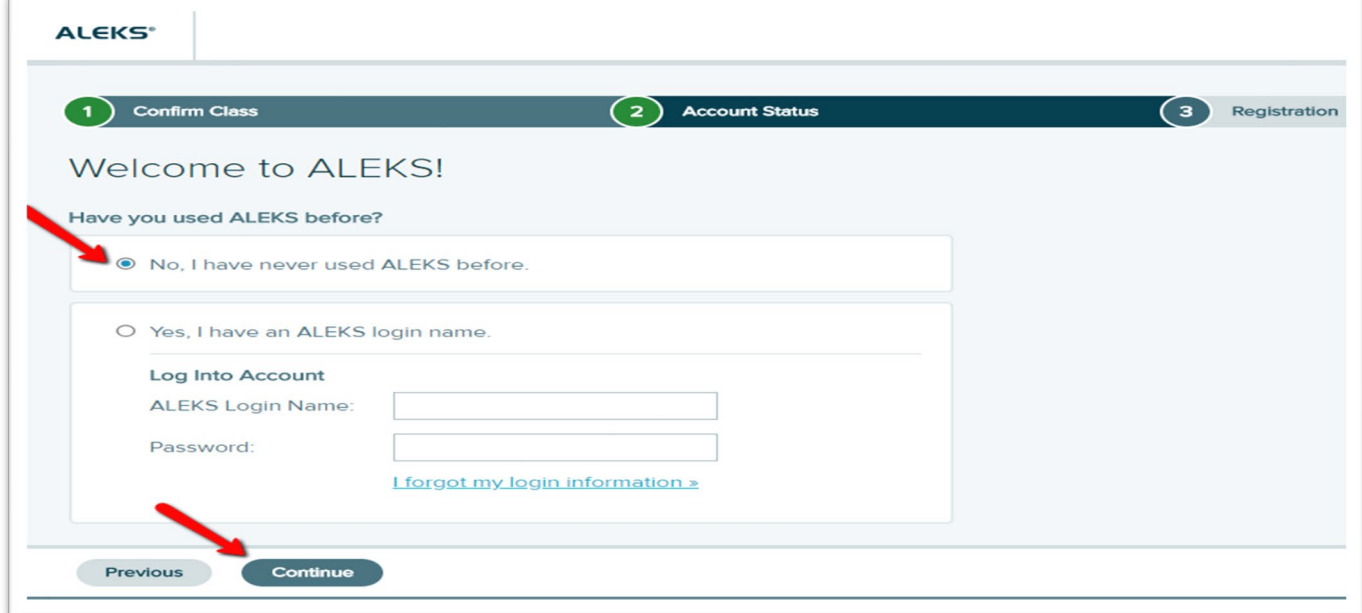

**Step 5:** Complete the Student Information and be sure to write down the password you create. Agree to the **Terms of Use** and then select **Continue.**

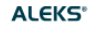

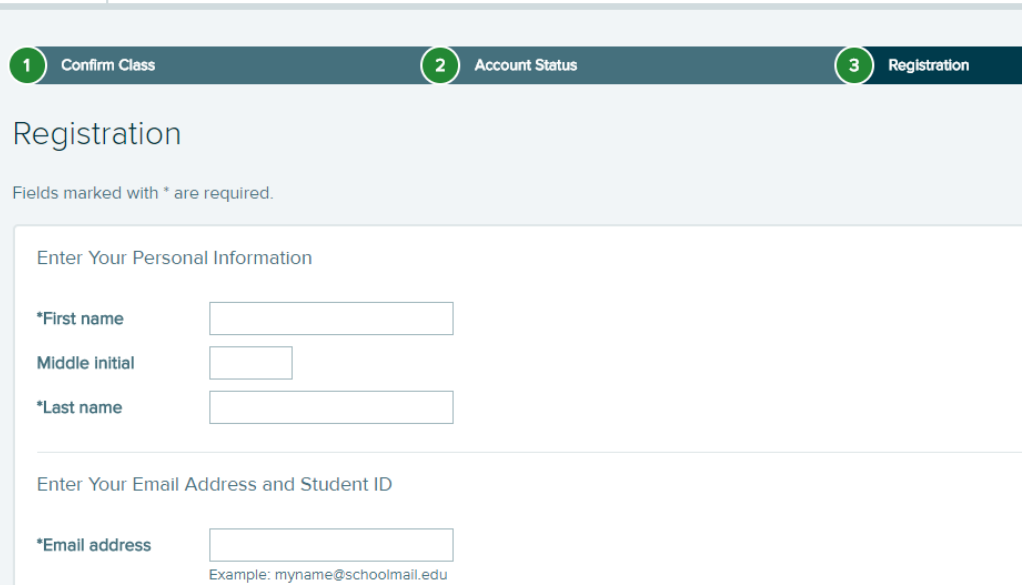

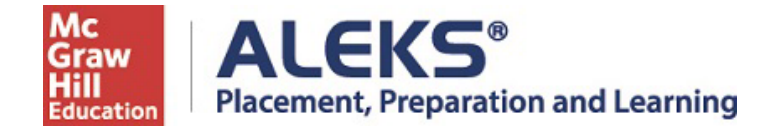

**Step 6:** You'll next see your Login Name generated by ALEKS. A confirmation email will be sent to the email address you provided that includes your Login Name. Be sure to save this information.

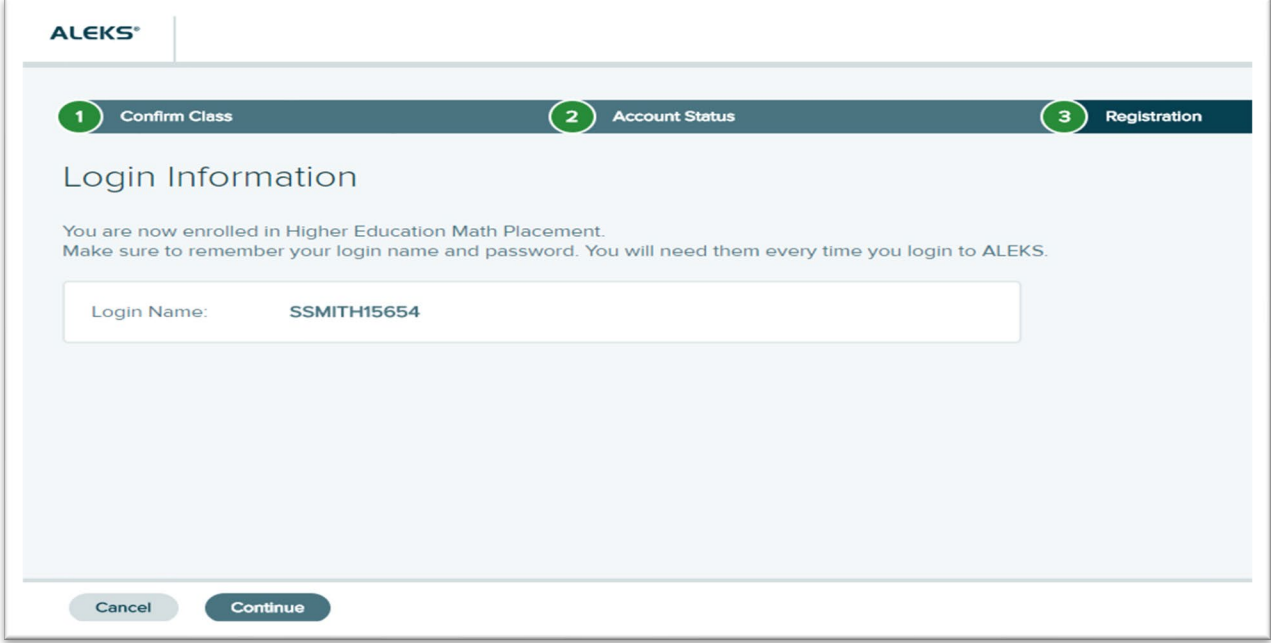

**Step 7:** On the next screen select Continue.

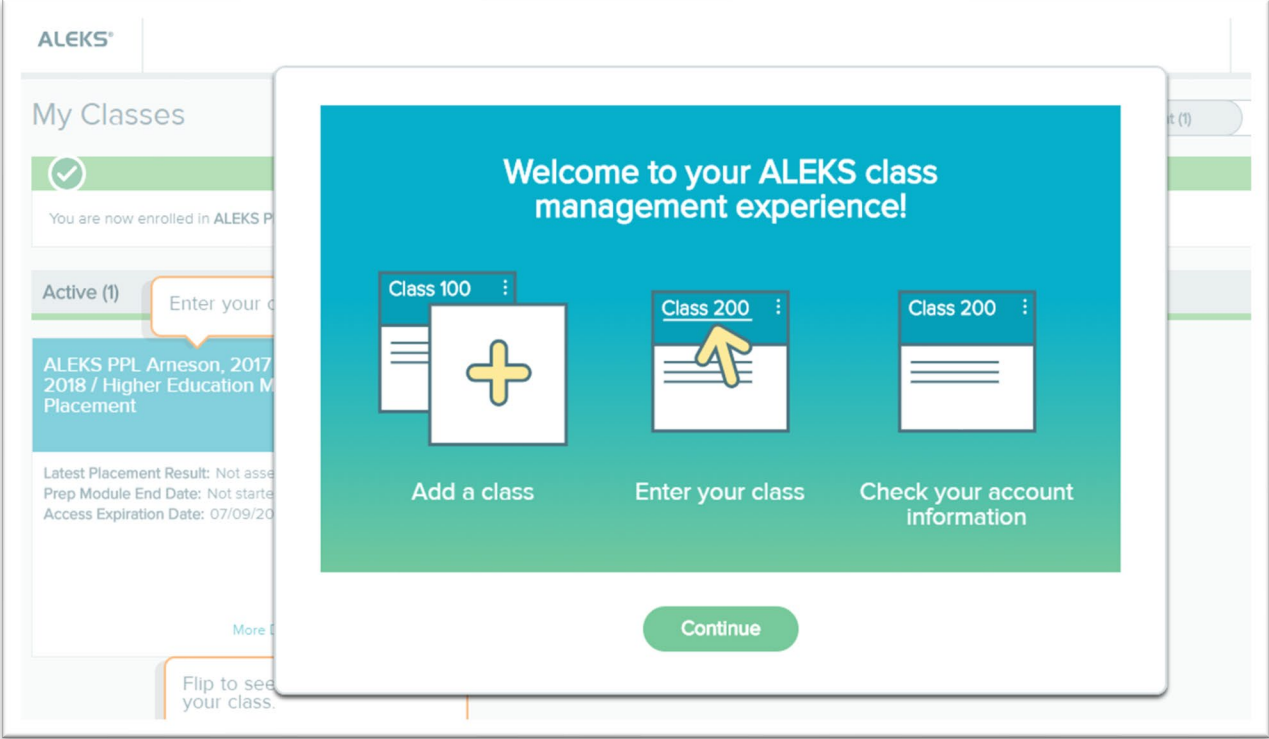

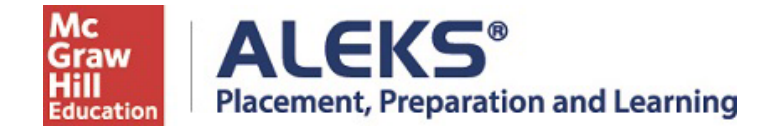

**Step 8:** Click on the title of your cohort to enter ALEKS PPL.

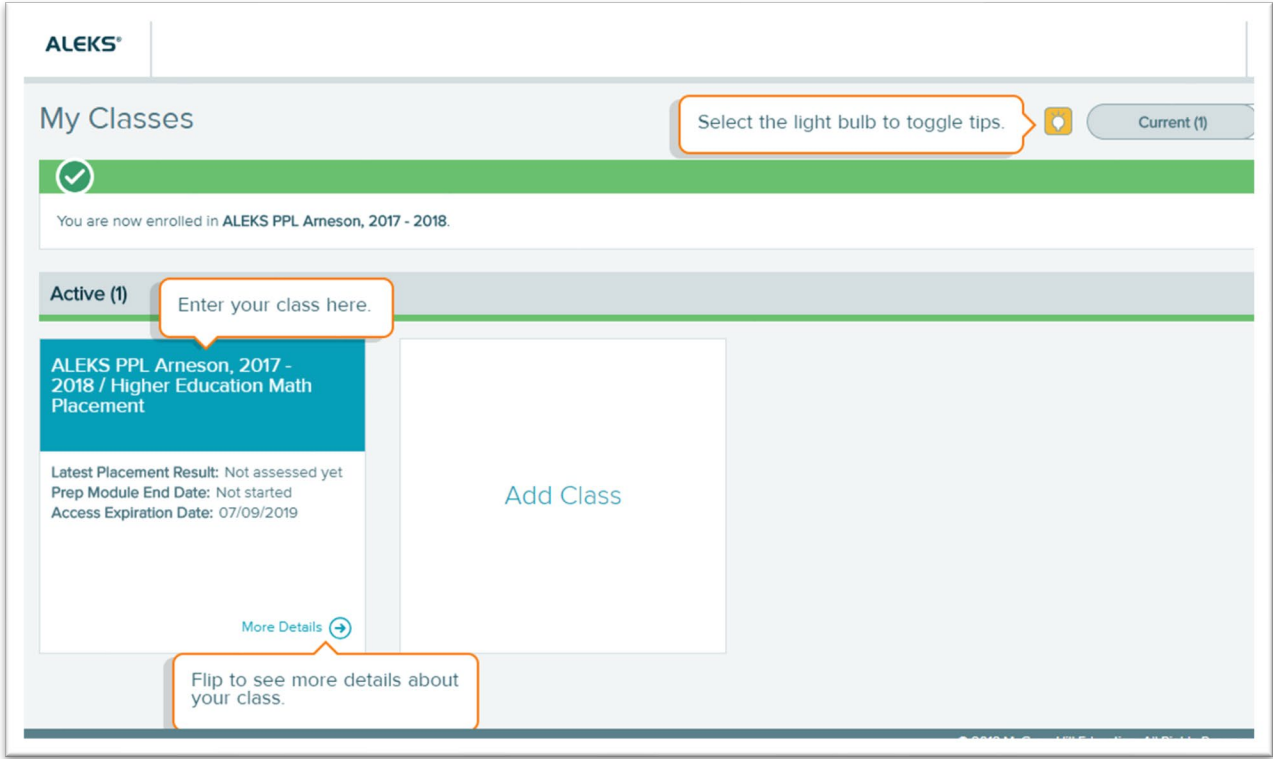

# You'll need your Login Name and Password each time you log into ALEKS PPL.

Visit [www.aleks.com](http://www.aleks.com/) and enter your login credentials.